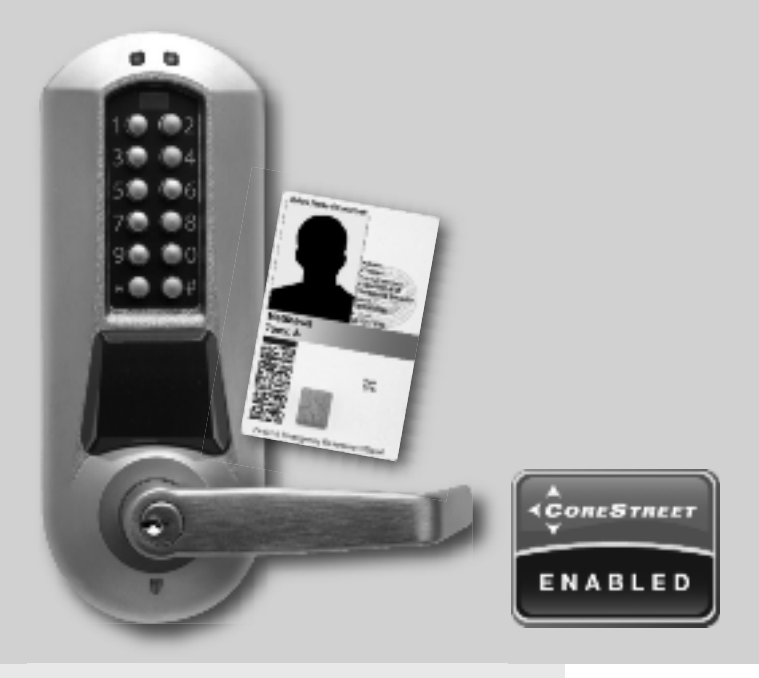

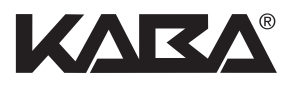

# OPERATIONS MANUAL E-PLEX® 58XX FIPS LOCK SERIES

## **TABLE OF CONTENTS**

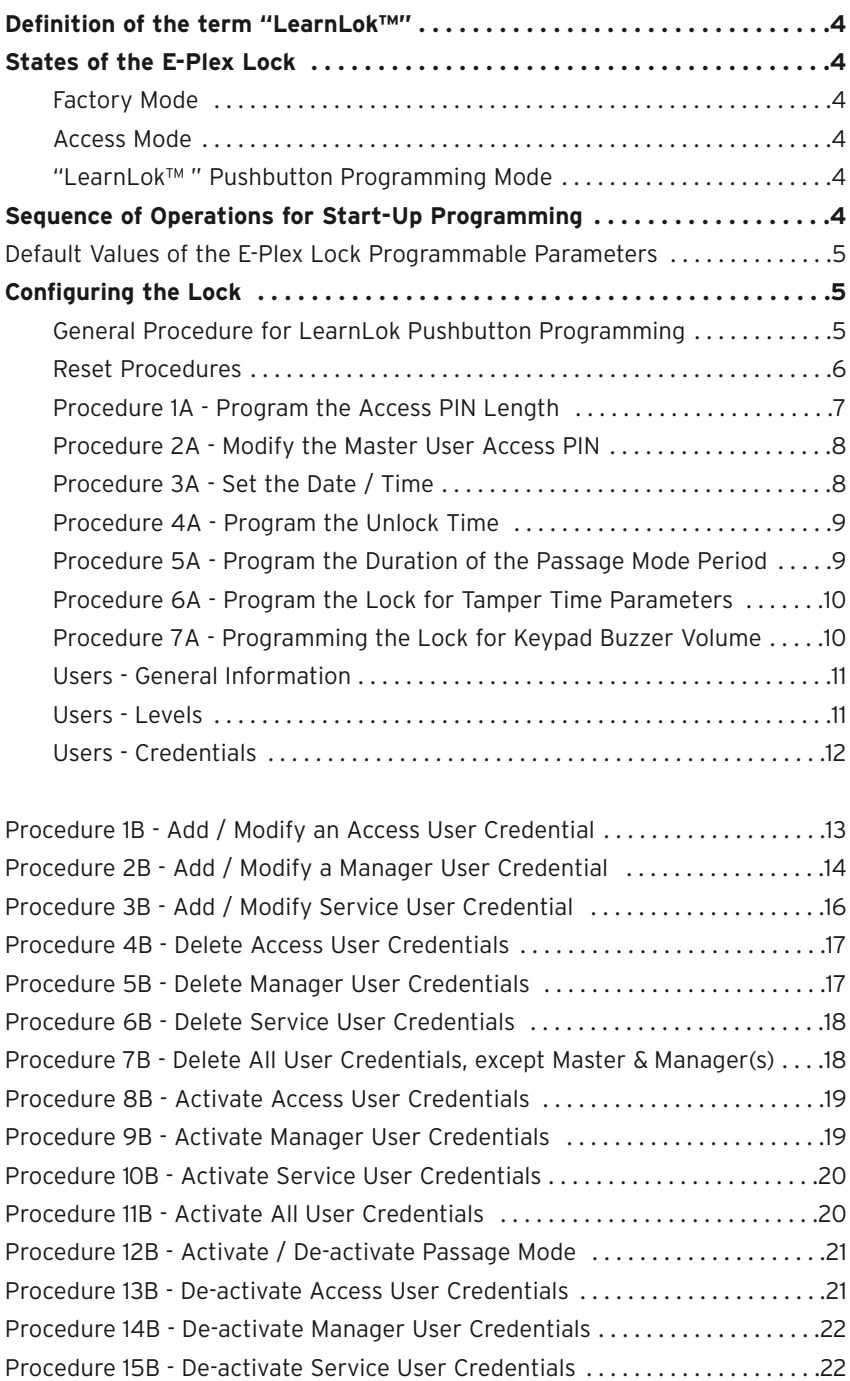

## **TABLE OF CONTENTS** (continued)

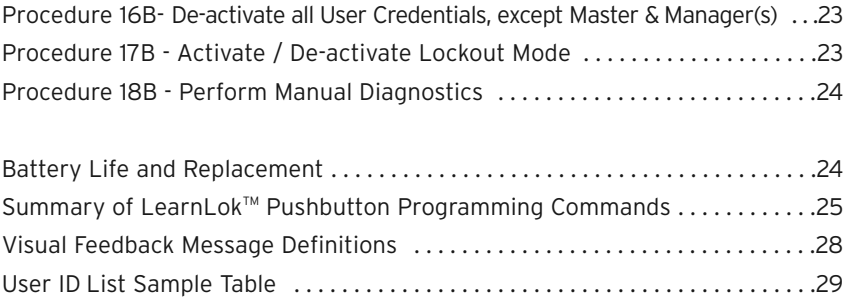

A publication of Kaba Access Control 2941 Indiana Avenue Winston-Salem, NC 27105. USA Tel: (800) 849-8324 or (336) 725-1331 Fax: (800) 346-9640 or (336) 725-3269 www.kabaaccess.com www.e-plexlock.com

No part of this book may be reproduced or transmitted in any form or by any means, electronic or mechanical, including photocopying, recording, or by any information storage and retrieval system, without prior written permission from the Publisher.

The information contained in this publication is accurate to the best of Kaba Access Control's knowledge.

Specifications are subject to change without notice.

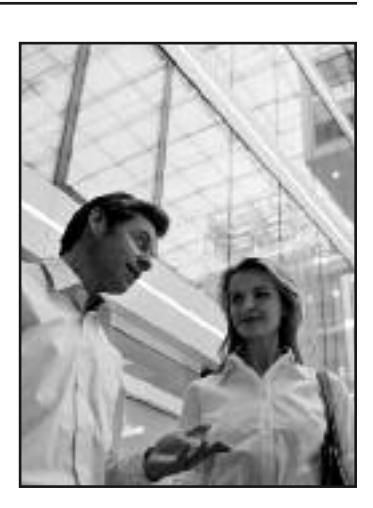

#### **Legend**

- "E-Plex Lock" refers to both the E-Plex 58xx series locks and associated SAC (Stand-Alone Access Controller) units.
- "CoreStreet Enabled" Logo refers to the use of highly sophisticated proprietary algorithm used in part of the lock's firmware in order to decode the FIPS-201 compliant ID card; CoreStreet is a partner company of Kaba.

### **Definition of the Term "LearnLok™"**

The term refers to being able to enroll users' ID cards and PINs directly at the lock's keypad without uploading any software data to the lock from a handheld PDA unit. Here you make the lock "learn" the credential enrolling process simply by programming the lock at its keypad with your finger tip.

### **States of the E-Plex Lock**

### **Factory Mode**

The factory mode is one of three primary states of the E-Plex 58xx Lock. The main characteristics of this state are:

- The E-Plex Lock opens only when the 8-digit master PIN (1-2-3-4-5-6-7-8) is keyed in.
- The visual indication for 'access granted' is green LED flashing once. A high-pitched tone is also generated while the green LED is on.
- Important: You must change the factory default Master PIN to be able to exit the Factory mode and switch to the Access mode for normal use of the lock.

### **Access Mode (up to 300 users per lock in LearnLokTM mode)**

This mode refers to normal operational mode, and not in Factory or LearnLok Programming Mode.

### **"LearnLokTM " Pushbutton Programming Mode**

The E-Plex lock enters the Pushbutton Programming Mode when the user enters the master PIN or one of the manager credentials, preceded and followed by the character '#' (ex: #87654321#). Once the E-Plex Lock is in the Pushbutton Programming Mode, the Master / Manager can chain one or more command sequences. Each command sequence ends with a '#' character that acts like an <**enter** > character. At the very end of all sequences of programming commands, enter one more # to remove the lock from the Pushbutton Programming Mode to return to normal access mode.

### **Sequence of Operations for Start-Up Programming**

Ensure that the E-Plex Lock is in Factory Mode:

- Program the Access PIN Length (default length is four digits). The access PIN field length can only be changed when the lock is not yet activated (ie, when it is still in the factory mode).
- Change factory Master to your own Master PIN (always eight digits) to place lock in access mode, for example, changing it from the default 12345678 to say, 87654321.

Put lock in Pushbutton Programming (LearnLok™) Mode.

Note: "LearnLok™'' (LL) means the Master or the Manager users' can make the lock "learn" to enroll and/or to remove credentials in the lock by simply programming these functions at the lock keypad itself WITHOUT any software - up to 300 users. But later on if you use the software and program the lock with a Maintenance Unit (M-Unit) handheld, the lock will exit the LearnLok™ keypad programming mode. In other words, from now on you must use the software and the M-Unit PDA to manage all lock operations including adding and/or deleting user credentials (up to 3.000) in the lock. Important: When you perform a "hard reset" of the lock with the mechanical override key, the lock will revert back to the factory default LearnLok™ keypad programming mode

- Set the Date / Time (optional; useful only if you use the lock with software in future)
- Program the Unlock time period
- Program the Lock for the Duration of Passage Mode (if desired)
- Program the Lock for Tamper Time Settings
- Program the Lock for Buzzer Volume
- Add Access Credentials as desired

Note: A credential can be either Card only access or PIN followed by Card access for regular Access users and Manager users. Or, it can be Card only access or PIN only access for Service users. In LearnLok mode only, the Master credential is always PIN only mode and it is always 8 digits in length.

The user ID card can be either a U.S.Federal agency approved **"FIPS-201"** (Federal Information Processing Standard, version 2.01) compliant Personal Identity Verification card, and/or a Phillips **DESFire** card. Both these "smart" cards are ISO 14443A/B standard compliant and operate under 13.56MHz frequency.

**Important:** The FIPS-201 standard is still evolving and so certain newly issued FIPS-201 compliant cards may exhibit problems when trying to enroll in E-Plex 5800 lock – please check with your FIPS card issuer for possible incompatibility.

The E-Plex 5800 FIPS lock is "CoreStreet" enabled, meaning the highly sensitive FIPS smartcard data decryption etc are performed using (Kaba's partner) CoreStreet's algorithm in the lock's firmware.

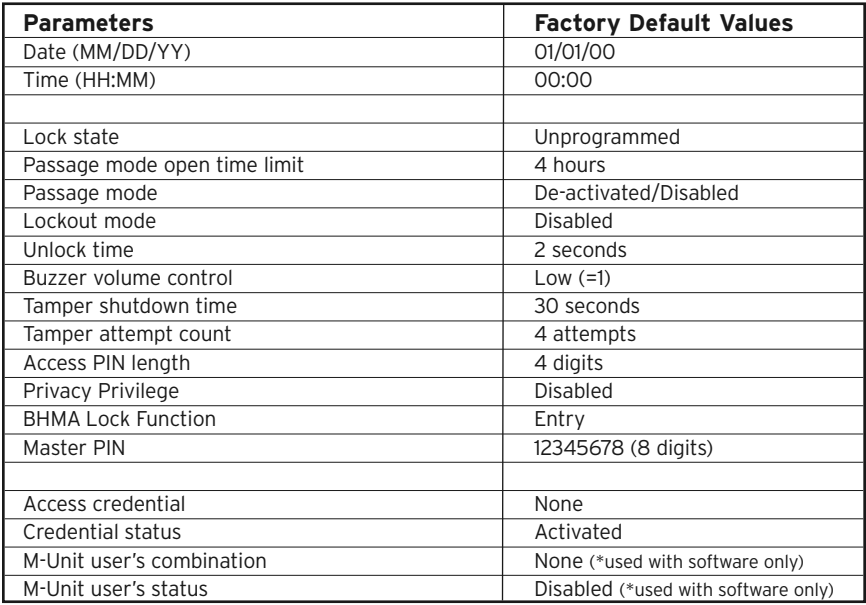

### **Default values of the E-Plex® Lock programmable parameters**

### **Configuring the Lock**

### **General Procedure for LearnLok Pushbutton Programming**

- 1. The pages that follow provide step-by-step instructions for programming the E-Plex Lock.
- 2. The general procedure for all programming functions is as follows:
	- a. Put the lock in Programming Mode by pressing # Master Credential #
	- b. Use the **"Summary of LearnLok Pushbutton Programming Commands"** Table found at the end of this manual to enter the three digit command sequence (Command Code + Function Code), followed by #.
	- c. Enter the appropriate numbers as required.
- d. Press # to end Programming Mode.
- e. Once the lock is in programming mode, multiple command sequences can be entered without having to repeat the # master credential #. However, if there is no activity for 15 seconds at the keypad, the lock will automatically exit from programming mode.

### **For example**

- If the Master (or Manager) enters her/his credential of **87654321**, the door will open.
- If he enters #87654321#, the lock will enter the LearnLok™ Programming Mode and wait for the next part of the command.
- If he enters the # sign twice at the end of the last programming command sequence, for example **#87654321##**, the lock will go out of Programming Mode and return to its normal access grant/deny mode.

**Note:** The # pound sign acts like the Enter key on a PC keyboard in your communications with the lock. The # tells the lock that one part of the entry is finished. The # serves another purpose – to distinguish a programming type command code from a simple Access PIN to open the door. A Master or Manger User can use the same credential to open the door or to put the lock in Programming Mode, the only difference being that he enters the # sign first to signal that he is about to enter a programming command. For increased security, it is recommended that the master user PIN not be used for everyday access. This can be accomplished by creating a non expiry Service user PIN for the master user.

### **Reset Procedures**

There are three different "Reset" levels available in the E-Plex Lock.

**Command Code 099#** will reset the lock to the factory default settings, except for the access credential length (Master and Manager User credentials and Time / Date are retained if already programmed)

**Command Code 299#** will delete all access and service user credentials except the Master and Manager users.

**Hard Reset** will return the lock to full factory default mode including deleting all credentials, putting the lock back to factory default configuration values (4 digit access credential lengths) and making the master PIN to again 1-2-3-4-5-6-7-8. A hard reset is performed as follows.

### **For all E-Plex 5xxx Series Locks**

Insert mechanical override key, turn and hold so that lock is in open position (Latch is retracted). Within 5 seconds, press # and the release key (latch).

While red & green lights flash alternately, press 1-2-3-4-5-6-7-8-# on lock's keypad.

A green flash with corresponding high pitch tone and the sound of the lock motor initializing indicate that the hard reset is complete and successful.

Lock is now reset to the factory mode and the Master PIN is now 1-2-3-4-5-6-7-8.

### **PROCEDURE 1A - PROGRAM THE (GLOBAL) ACCESS PIN LENGTH**

PINs are required for Access users and Manager users in PIN & card access mode, and also for those Service users who were enrolled in the lock to have PIN only access. Setting the length of Access PIN must be the first lock programmable function you perform, because all your other access PINs (except for the Master) must have the same length. If a user enters a PIN of a different length, the lock will not accept it. Longer length Access PINs permit a greater number of PIN combination possibilities, and thus higher security. The master credential PIN length must always be 8 digits which cannot be changed.

### **Required User Level: Master**

1. To configure the E-Plex Lock, it must be still in Factory mode before doing any programming functions at the lock keypad.

**Important: This global user PIN length setup and the BHMA Lock Function setup operations are the only two programmable functions that can be done during the factory mode using the factory default Master PIN. Changing the factory default Master PIN to a new Master PIN has to be done here also. For the BHMA Lock Function setup instructions, please refer to the applicable "E-PLEX Lock Function Setup Guide" that came with this lock.**

- 2. Put the lock in pushbutton programming mode using the factory Master PIN (**#12345678#**). The lock responds with a flashing green light. If for some reason 1-2-3-4-5-6-7-8 does not seem to work, please follow the steps to perform a **Hard Reset** by following the procedure on page 6.
- 3. Enter the command sequence **009 #LL #**, where **LL** represents the length (number of digits in a PIN). The range is from 04 to 08 digits. You can leave the factory default Access PIN length (4 digits) if you wish by not changing the length.
- 4. Example of Complete Entry: **009#05#** to change the credential length to 5 digits.
- 5. Key in another **#** to indicate the end of programming.
- 6. From now on, all the user Access PINs you create will have 5 digits length as setup in step 4 above.

### **PROCEDURE 2A - MODIFY THE MASTER USER ACCESS PIN**

### **Required User Level: Master**

- 1. To change the factory default Master PIN, follow the next three steps:
- 2. Put the lock into Pushbutton Programming Mode.
- 3. Use the command code **000**, to change the Master PIN, followed by the new Master PIN itself.
- 4. You must use 8 digits between **00000000** and **99999999** as follows: **000#MMMMMMMM#**, we will use **000#87654321#** as an example.
- 5. Enter the Master PIN again 87654321# for confirmation.
- 6. Example of Complete Entry: 000# 87654321# 87654321#.
- 7. Key in another # to indicate the end of programming.
- 8. After that, you will always use your own new Master PIN. Please write this PIN down and keep in a safe place. From now on the factory default Master PIN is no longer valid.

#### **Note: In the E-Plex LearnLok keypad programming and usage mode, the Master's credential is PIN only and no card can be assigned to the Master.**

### **PROCEDURE 3A - SET THE DATE / TIME**

**Note**: Not required if software is not used since you will not be able to audit lock without the software.

You must enter the current date and time in each lock to enable accurate programming and auditing. Always enter Standard Time; the software package (if and when used) will make the adjustment for Daylight Savings Time and from then on will switch the 1 hour spring/fall time automatically when the DST switch occurs every spring and fall. Enter **001** for date settings and **002** for time settings. Date / time settings are maintained even after a battery change unless you remove the batteries for more than two minutes. If this happens, the time will be reset to 00:00:00 and the date to 01/01/2000 and you must reset the lock to the current date & time.

### **Required User Level: Master**

- 1. Put lock into pushbutton programming mode.
- 2. Enter the date as follows: **001#MMDDYY#** (Month, Day, Year, where **MM** = 01 to 12; **DD** = 01 to 31; **YY** = 00 to 99. For example, Nov. 22, 2008 would be entered as 112208).
- 3. Enter the date again to confirm **MMDDYY#**. Example of Complete Entry: **001#112208#112208#**.
- 4. For the time, enter as follows: **002#HHMM#,** where HH = 00 to 23 hours; MM = 00 to 59 minutes. Use military time - for example eight-thirty in the morning would be 0830, while in the evening it would be 2030).
- 5. Enter the code again **HHMM#,** for example **0830**. Example of Complete Entry: **002#0830#0830#**.
- 6. Enter another **#** to indicate the end of programming.
- 7. The current date and time are now programmed into the lock.

### **PROCEDURE 4A - PROGRAM THE UNLOCK TIME**

Unlock time is the length of time the door will remain unlocked when a correct user credential is used before the lock automatically re-locks itself.

### **Required User Level: Master, Manager**

- 1. Put the lock into Pushbutton Programming Mode.
- 2. To establish Unlock Time, enter the following code: **004#TT#**, where **TT** is the time in seconds, (**TT**=02 to 20 seconds, for example 5 seconds).
- 3. Example of Complete Entry: **004#05#**.
- 4. Enter another **#** to indicate the end of programming.
- 5. You have now programmed the lock an Unlock Time of 5 seconds for the door.

### **PROCEDURE 5A - PROGRAM THE DURATION OF THE (MANUAL) PASSAGE MODE PERIOD**

You might want to program locks for public areas, such as cafeterias, to have free access (Passage Mode) during certain periods of the day, and revert to required credential access outside of these regular hours.

The length of time that the lock remains in Passage Mode is programmable.

The factory default length of time for manual keypad Passage Mode is 4 hours – you may leave the default. Though the free passage hours are already set in the lock, the lock's passage mode is de-activated by default and you must activate it at the lock's keypad whenever you want it.

When the lock is activated at the lock keypad to go into Passage Mode, it will automatically relock after the designated duration expires – after 9 hours in this case.

### **Required User Level: Master, Manager**

1. Put the lock into Pushbutton Programming Mode.

- 2. Enter command code **005#**.
- 3. Then **TT#**, where **TT= 01 to 24** hours.
- 4. A TT entry of 00 means there is no time limit the door remains unlocked permanently which is not secure
- 5. Enter **005 #TT#**; for example, **005#06#** for six hours free passage.
- 6. Example of Complete Entry: **005#06#**.
- 7. Enter another **#** to indicate the end of programming.
- 8. In this example, the lock will remain unlocked for six hours, starting from the time you activate it in Passage Mode.
- 9. Important: You have now configured the duration of the Passage Mode for that lock. This does **NOT** initiate the Passage Mode until you activate it manually at the lock keypad - See Procedure 12B on "How to activate/de-activate the Passage Mode."
- 10. Within the Passage mode duration (6 hours in this example), you can activate and de-activate the free passage mode any number of times.

**Note:** There are two more Passage mode options available when software is used - the Auto Passage mode and the First Privileged user Passage mode.

### **PROCEDURE 6A - PROGRAM THE LOCK FOR TAMPER TIME PARAMETERS**

You can set the Tamper Time Wrong Tries parameter referring to the number of times the wrong credential can be tried to access before the lock goes into a Tamper Shutdown Mode. For example, if you program the lock to accept three wrong tries, the lock will tolerate three wrong entries, staying locked but providing visual feedback (see visual message chart in rear section). After that, it will go into a Tamper Shutdown Mode and remain locked until the end of the Tamper Shutdown Time period – the length of that period is configured in Step 4 of this procedure below. During this shutdown period, only the Master PIN or the mechanical key will unlock the lock.

### **Required User Level: Master, Manager**

- 1. Set the tamper time for the period of time during which the keypad will remain inaccessible after the specified number of wrong Access Credentials are entered.
- 2. Put the lock into Pushbutton Programming Mode.
- 3. Enter the command sequence as follows **006#TT#** (TT is seconds – **00 to 90** seconds).
- 4. Example of Complete Entry: **006#60#**. (for 60 seconds tamper shutdown)

Note: If a value of 00 second is entered here, the lock will **never** go into tamper shutdown mode even after the number of illegal attempts specified (step 6 below).

- 5. Enter the command sequence as follows: **007 #TT#** (**TT** is number of wrong entries – **03 to 09**), let's use **03** in this example.
- 6. Example of Complete Entry: **007#03#.** (after 3 illegal attempts)
- 7. Enter another **#** to indicate the end of programming.
- 8. The lock will stay locked after three wrong entries for 60 seconds, **even if a valid credential (except the Master) is entered after the three wrong attempts. Only the Master credential or the mechanical key override will open the lock during the tamper shut down period.**
- 9. Enter another **#** to indicate the end of programming.

### **PROCEDURE 7A - PROGRAMMING THE LOCK FOR KEYPAD BUZZER VOLUME**

You may want to adjust the volume of the Keypad Buzzer depending on where the lock is located – a noisy or quiet area.

### **Required User Level: Master, Manager**

- 1. Put the lock into Pushbutton Programming Mode.
- 2. Enter the command sequence **008#VV#** (where VV is a scale of volume from 00 to 03; **00** = off; **01** = Low; **02** = Normal; **03** = High).
- 3. Example of Complete Entry: **008#02#**.
- 4. Enter another **#** to indicate the end of programming.
- 5. The lock will now sound the buzzer at the desired volume Normal/Medium, until you change it.

### **USER - GENERAL INFORMATION**

1. Master and Manager Credentials can do two different things:

- Open the door by presenting the Access Credential without # signs.
- Put the lock into LearnLok Pushbutton Programming Mode by entering # before and after presenting their Access Credential.
- 2. Each user the Manager user, the Access user or the Access user occupies one of the available 300 locations in the user table of the lock's memory, from 001 through 300
- 3. By default, the Master user occupies user table location 000 which is reserved for the Master.
- 4. The Master and Manager users have a 15-second period to enter the entire programming key sequence, and 5 seconds between pressing each pushbutton number. If they pause longer than 5 seconds between each pushbutton pressed, or exceed the 15-second period to enter the total programming sequence, the lock:
	- aborts the current programming sequence
	- automatically exits the programming state
	- sends the user a 'Keypad Timeout' feedback message (LEDS and buzzer)

**Note: Correct errors during a command sequence.** If an invalid entry occurs, recover from the mistake by entering the (\*) key, which will clear all entries made from the beginning of the current command sequence, and will reset the 15-second time limit for entering the code. In this case, you still have 15 seconds from the first number entered to enter the whole command code sequence.

### **USER LEVELS**

Four different classifications of users can perform various operations at the lock.

**Master User** - The Master User is the top-level manager who performs the initial lock setup activities, can program all lock functions and has complete access to the locks anytime without any restrictions.

**Manager** - A Manager can open the lock and can also program all lock functions except:

- defining the Access User Code length
- modifying master user PIN
- changing date and time
- resetting lock to selected default values
- activating/de-activating global lockout mode
- adding / deleting /enabling /disabling another Manager User. The number of Managers is limited only by available user table space - 300 maximum.

**Access User** - A regular Access User has the ability to only open the lock. The number of Access Users is limited only by the available user table - 300 maximum.

**Service User** - A Service user can open the lock either one time only, or from 1 through 96 hours, or can access the lock with no expiry, depending on how s/he is enrolled in the lock. The valid period of Service's user's access time starts on the first use of her/his credential. Each (non expiring) Service User's credential is automatically deleted from the lock's memory after its period of time expires. The number of service users is limited only by the available user table space - 300 maximum.

[**\*M-Unit User and Guest User\* –** There can be also M-Unit (Maintenance Unit) users and Guest users in the lock, available only if the optional E-Plex FIPS software (sold separately) is used.

**Note:** The total number of users enrolled into the lock at any given time cannot exceed 300, plus the Master user. You can enroll a user mix of Access, Manager and Service users but the total aggregate of users cannot exceed 300 users.

### **USER CREDENTIALS**

Each time you add a user to give access to a door, you must program the lock at the keypad with an Access Credential for this user who may be a Manager user and/or an Access user and/or a Service user. This user access credential can be either card only, or PIN followed by card for Manager and regular Access users; and can be either card only or PIN only for Service users. The global Master user's access will always be an 8-digit PIN only. You can also easily delete the access credential for an existing user right at the lock keypad.

There are 2 types of smart cards that can be enrolled and used in the lock. These are 13.56MHz, read/write smart cards that conform to the ISO 14443A/B standard:

**(1) FIPS-201** (Federal Information Processing Standard, version 2.01) fully compliant cards issued by the U.S. government to all their agency employees and their contractors, and

**(2) DESFire (by Philips)** cards which can be used as visitor and/or temporary user cards in the lock.

When enrolling a card, the lock reads the unique FASC-N (Federal Agency Smart Credential Number) and associated data of a FIPS card; or the unique CSN (Card Serial Number) data of a DESFire card.

### **Credential to Access the Lock:**

**Credential of the Master User:** (i) PIN only access - no expiry

**Credential of a Manager User:** (i) Card only access; or, (ii) PIN & card access -> no expiry

**Credential of an Access User:** (i) Card only access; or, (ii) PIN & card access -> no expiry

**Credential of a Service User:** (i) Card only access; or, (ii) PIN only access –> with either (a) no expiry, or (b) 1 through 96 hours expiry, or (c) one time entry only ("one shot")

### **Credential to Program the Lock:**

**Programming Sequence of Master User:** #Master PIN# complete command code sequence ##

### **Programming Sequence of Manager User:**

**In Card only mode:** # present card (green LED flashes) complete command code sequence ##

**In PIN & Card mode:** # PIN # present card (green LED flashes) complete command code sequence ##

**Important:** User PINs that will be used in PIN & card access mode must not have the exact same digits in the same position as the Master PIN.

The Master Code **00004992** is used as an example in the table below.

### **USER ACCESS CODES (PINs) - EXAMPLES**

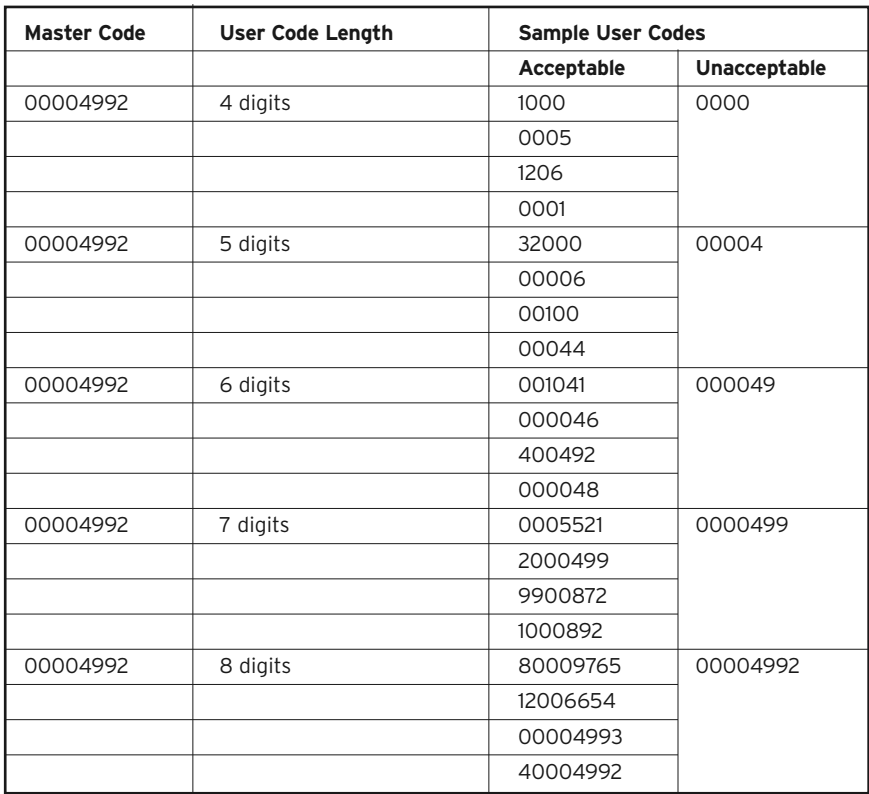

### **PROCEDURE 1B - ADD / MODIFY AN ACCESS USER CREDENTIAL**

- A User ID location -> which can be for a regular Access user or for a Manager user or for a Service user is a 3-digit number assigned by the Master or a Manager. You should have the list of User ID Locations ready with you when programming locks to enroll (add) users in the lock.
- You should always maintain an accurate and correct list of User ID locations and users assigned to those ID locations to avoid any confusion in future if you need to either delete or de-activate these users. Please make use of the **User ID List Sample Table** at the end of this manual for proper credential maintenance of all your users in the facility.
- Note: To modify an existing user's credential, you must first delete this user from this user ID location (see **Procedure 4B**) and then add the new or different credential to this same user ID location.

#### **Required User Level: Master, Manager**

- 1. Put the lock into LearnLokTM Pushbutton Programming Mode. -> **# Master PIN (or Manager credential) #**
- 2. Enter command **100#** to add /modify a User Access Credential.
- 3. Enter the User ID location NNN followed by # **NNN#**, we use **023#** for example (Range = 001 to 300).
- 4a. Card Only Mode: After 100# 023# entry, **present this user's card** close to the (black) card reader of lock; the **green LED flashes** indicating that the card has been enrolled (added); enter **#** which confirms that this user is not assigned a PIN. You can add more cards by entering the next user's ID location (NNN#) followed by presenting this next user's card and then #; add up to 300 cards, if desired.

Enter a last # to indicate the end of the programming.

Example of Complete Entry for user ID=023:

#### **100#023# Present card # #.**

4b. PIN & Card Mode: Procedure is similar to step 4a above, but after enrolling the card you must not enter the # but continue with assigning the user's PIN (4 to 8 digits as configured initially).

Example of Complete Entry for user ID=023 and PIN=1234:

#### **100#023# Present card (no # entry here) 1234# 1234# (to re-confirm) #.**

In the first example above, this user's card will open the lock with PIN assigned (card only mode), or in the second example above, the lock will open on entering the PIN first (1234) followed by presenting the associated card (PIN & card mode).

### **PROCEDURE 2B - ADD / MODIFY A MANAGER USER CREDENTIAL**

The procedure to add a Manager user is exactly the same as adding a regular Access user (**Procedure 1B**) except for the different 3-digit command code **101** (instead of 100) usage. Also, only the Master user can add, delete etc, of the Manager users.

#### **Required User Level: Master**

- 1. Put the lock into "LearnLok" Pushbutton Programming Mode -> **# Master PIN #**
- 2. Enter command **101#** to add /modify a Manager User's ccess Credential
- 3. Enter the User ID location NNN followed by #: **NNN#;** we will use 015# for example (Range = 001 to 300)
- 4a. Card Only Mode: After 101# 015# entry, **present this Managers card** close to the (black) card reader of the lock; the **green LED flashes** indicating that the card has been enrolled (added); enter # which confirms that this manager user is not assigned a PIN. You can add more cards by entering the next user's ID location (NNN#) followed by presenting this next manager user's card and then #; add up to 300 cards, if desired.

Enter a last # to indicate the end of programming.

Example of Complete Entry for manager user ID=015

### **101# 015# Present card # #.**

4b. Pin & Card Mode: Procedure is similar to step 4a above, but after enrolling the card you must not enter the # but continue with assigning the user's PIN (4 to 8 digits as configured initially).

Example of Complete Entry for Manager user ID=015 and PIN=9876:

#### **101# 015# Present card (no # entry here) 9876# 9876# (to re-confirm) #.**

In the above examples, this Manager user's card will open the lock if no PIN was assigned (card only mode), or the lock will open on entering the PIN first (9876) followed by presenting the associated card (PIN & Card mode).

5. The Manager User can also **program the lock at the lock keypad** like the Master user by putting the lock in LearnLok pushbutton programming mode as shown below.

#### Card only Manager:

**# Present Manager's card (no # key entry after) 3-digit command code #**

**Continue** with other desire program input sequence

**End** with the last # key to exit programming mode.

#### PIN & Card Manager:

#### **# Manager's PIN # Present Manager's card (no # key entry after) 3-digit command code #**

**Continue** with other desired program input sequence

**End** with the last # key to exit programming mode.

### **PROCEDURE 3B - ADD / MODIFY A SERVICE USER CREDENTIAL**

A Service User is any person who needs access to the lock for a limited time period in order to perform a service, such as painting or repairs to the room or area. A Service User's access credential is either card only or PIN only (there is no PIN & card option). Typically a Service user's credential can be valid for either, one time use only ("one shot" entry), or from 1 through 96 hours expiry use. Additionally, you can assign "super" Service users whose credentials will never expire until you delete them from the lock.

### **Required User Level: Master, Manager**

- 1. Put the lock into "LearnLok" Pushbutton Programming Mode -> **# Master PIN (or Manager credential) #**
- 2. Enter Command **102#** to add /modify a Service User's access credential.
- 3. Enter the Service User ID location NNN followed by #, **NNN#**; we will use 125# for example (Range  $=$  001 to 300).
- 4. (Card only mode): After 102# 125# entry, present this Service user's card to enroll and follow this up with entering the expiry time -> either one shot (00), or 1 through 96 hours (01 through 96), or no expiry (99)

Example of Complete Entry for Service user ID=125 with one shot expiry:

#### **102# 125# Present card # 00# #.**

Example of Complete Entry for Service user ID=125 with expiry of 12 hours:

#### **102# 125# Present card # 12# #.**

Example of Complete Entry for Service user ID=125 with no expiry:

#### **102# 125# Present card # 99# #.**

5. (PIN only mode): After 102# 125# entry, enter the Service user's PIN (we will use 7777 in this example) twice, the second time is for re-confirmation and finally enter the expiry time -> either one shot (00), or 1 through 96 hours (01 through 96), or no expiry (99)

Example of Complete Entry for Service user ID=125 with one shot expiry:

#### **102# 125# 7777# 7777# 00# #.**

Example of Complete Entry for Service user ID=125 with expiry of 12 hours:

#### **102# 125# 7777# 7777# 12# #.**

Example of Complete Entry for Service user ID=125 with no expiry:

#### **102# 125# 7777# 7777# 99# #.**

Note: In the first two above examples, the Service User's Access credential will work in that door for the programmed period from the time the Service user enters her/his credential the first time. In the third example, it will never expire (till it is deleted by the master or manager).

### **PROCEDURE 4B - DELETE ACCESS USER CREDENTIALS**

Access User credentials should be deleted from the lock if no longer needed since there is no expiry. This also frees this ID location to be assigned to another user. Credentials that may be needed sometime in the future should be just de-activated rather than deleted (see **Procedure 13B**).

### **Required User Level: Master, Manager**

- 1. Put the lock into Pushbutton Programming Mode -> **# Master PIN (or Manager credential) #**
- 2. Enter Command **200#** to delete an Access User Credential whether it is card only credential or PIN & card credential; you do not need this person's card and/or the PIN to delete.
- 3. Enter the Access User ID location **NNN#**, where **NNN** is the specific User ID location from 001 – 300; we will use the ID location 023 in this example.

Enter a last **#** to indicate the end of programming.

Example of Complete Entry for user ID=023: **200# 023# #.**

Now this user's credential will not work in the lock anymore. This allows you to assign another user to this deleted User ID location if you wish.

### **PROCEDURE 5B - DELETE MANAGER USER CREDENTIALS**

Manager User credentials should be deleted from the lock if no longer needed since there is no expiry. This frees this ID location to be assigned to another user. Credentials that may be needed again sometime in the future should be just de-activated rather than deleted (see **Procedure 14B**).

### **Required User Level: Master**

- 1. Put the lock into Pushbutton Programming Mode -> **# Master PIN #**
- 2. Enter Command **201#** to delete a Manager User Credential whether it is card only credential or PIN & card credential; you do not need this person's card and/or the PIN to delete.
- 3. Enter the Manager User ID location **NNN#**, where **NNN** is the specific User ID location from 001 – 300; we will use the ID location 015 in this example.

Enter a last # to indicate the end of programming.

Example of Complete Entry for user ID=015:

#### **201# 015# #**.

Now this user's credential will not work in the lock anymore. This allows you to assign another user to this deleted User ID location if you wish.

### **PROCEDURE 6B - DELETE SERVICE USER CREDENTIALS**

A Service user's Access Credential credential is automatically deleted from the lock at the end of its specified expiry time -> one time entry or from 1 through 96 hours. However, you must use this procedure if you want to delete the Service user's credential earlier than the specified expiry time. For the "super" Service user(s), you must delete the credential if need be since it does not expire. The "one shot" Service user's access credential will expire automatically after it is used once.

### **Required User Level: Master, Manager**

- 1. Put the lock into Pushbutton Programming Mode -> **# Master PIN (or Manager credential) #**
- 2. Enter Command **202#** to delete a Service User credential if it has not expired already; you do not need this person's credential to delete.
- 3. Enter the Service User ID location **NNN#**, where **NNN** is the specific User ID location from 001 - 300; we will use the ID location 125 in this example.

Enter a last # to indicate the end of programming.

Example of Complete Entry for user ID=125:

#### **202# 125# #**.

Now this user's credential will not work in the lock anymore. This allows you to assign another user to this deleted User ID location if you wish.

### **PROCEDURE 7B - DELETE ALL USER CREDENTIALS EXCEPT MASTER & MANAGER(S)**

All credentials may be deleted together if you are changing everything because of, for example, suspected theft of credentials. **\*Warning\*:** be sure that you want to do this, because manually re-enrolling hundreds of credentials for all the users again will be time consuming at the lock keypad.

### **Required User Level: Master, Manager**

- 1. Put the lock into Pushbutton Programming Mode -> **# Master PIN (or Manager credential) #**
- 2. Enter Command **299#** to delete all users except the Master and the Managers.

Enter a last **#** to indicate the end of programming.

Example of Complete Entry:

### **299# #.**

You have now deleted all regular Access and Service user credentials, allowing you to re-assign those deleted credentials to the same or new users.

### **PROCEDURE 8B - ACTIVATE ACCESS USER CREDENTIALS**

A User credential should be re-activated if it had been de-activated earlier – for instance during a user's vacation. Any user's credential that was inactive but is needed to be back in service again can be easily re-activated as described in this procedure.

### **Required User Level: Master, Manager**

- 1. Put the lock into "LearnLokTM " Pushbutton Programming Mode -> **# Master PIN #**
- 2. Enter Command **300#** to re-activate an Access user's credential; you do not need this person's PIN and/or card to do this.
- 3. Enter this user's ID location (001 through 300); we will use the ID location 023 in this example.

Enter a last # to indicate the end of programming.

Example of Complete Entry for user ID=023:

#### **300# 023# #**.

You have now activated this Access user's credential which was temporarily de-activated.

### **PROCEDURE 9B - ACTIVATE MANAGER USER CREDENTIAL**

A Manager user's credential should be re-activated if it had been de-activated earlier the procedure is very similar to the above procedure of activating an Access user.

#### **Required User Level: Master**

- 1. Put the lock into Pushbutton Programming Mode -> **# Master PIN #**
- 2. Enter Command **301#** to re-activate a Manager user's credential; you do not need this person's PIN and/or card to do this.
- 3. Enter this user's ID location (001 through 300); we will use the ID location 015 in this example.

Enter a last # to indicate the end of programming.

Example of Complete Entry for user ID=015:

#### **301# 015# #**.

You have now activated this Manager user's credential which was temporarily de-activated.

### **PROCEDURE 10B - ACTIVATE SERVICE USER CREDENTIAL**

A Service user's credential should be re-activated if it had been de-activated earlier - the procedure is very similar to the above procedure of activating an Manager or Access user.

### **Required User Level: Master**

- 1. Put the lock into Pushbutton Programming Mode -> **# Master PIN (or Manager credential) #**
- 2. Enter Command **302#** to re-activate a Service user's credential; you do not need this person's PIN and/or card to do this.
- 3. Enter this user's ID location (001 through 300); we will use the ID location 125 in this example.

Enter a last # to indicate the end of programming.

Example of Complete Entry for user ID=125:

#### **302#125# #**.

You have now activated this Service user's credential which was temporarily de-activated.

### **PROCEDURE 11B - ACTIVATE ALL USER CREDENTIALS**

You will need to re-activate all regular Access and Service users if you had de-activated them earlier as described in **Procedure 16B** temporarily - after a lockout or a strike, for example. After this procedure is executed, all these users will have access to the lock again.

### **Required User Level: Master, Manager**

- 1. Put the lock into Pushbutton Programming Mode -> **# Master PIN (or Manager credential) #**
- 2. Enter Command **398#** to re-activate all Access and Service users.

Enter a last # to indicate the end of programming.

Example of Complete Entry:

**398# #.**

### **PROCEDURE 12B - ACTIVATE / DE-ACTIVATE PASSAGE MODE**

Let's assume that you had already programmed a default duration for a door to remain in Passage Mode as per **Procedure 5A, Program the Duration of the Passage Mode Period**. The **Procedure 12B,** on the other hand, shows you how to activate the Passage Mode so that the lock is in free passage and no credential is required to gain entry during the duration set in **Procedure 5A**.

If your set passage duration is 6 hours for example, and you activate the Passage Mode at 1:00, it will automatically re-lock at 7:00. The lock can be taken in and out of Passage Mode multiple times during the six hour period but it will still automatically re-lock after six hours from the original starting period. This ensures that a lock will never remain in free Passage Mode beyond the programmed time period of 1 to 24 hours.

### **Required User Level: Master, Manager**

- 1. Put the lock into Pushbutton Programming Mode -> **# Master PIN (or Manager credential) #**
- 2. Enter Command **399#** to re-activate all Access and Service users.
- 3. Enter **1#** to activate Passage Mode (or, **0#** to de-activate Passage Mode).
- 4. Example of Complete Entry to activate Passage Mode

#### **399# 1# #**

5. Example of Complete Entry to de-activate Passage Mode if free passage was still active:

**399#0# #**

### **PROCEDURE 13B - DE-ACTIVATE ACCESS USER CREDENTIALS**

An Access user's credential can be de-activated (rather than deleted) if required, for example during her/his vacation temporarily; or return, can then be easily re-activated as described in **Procedure 8B.**

### **Required User Level: Master, Manager**

- 1. Put the lock into Pushbutton Programming Mode -> **# Master PIN (or Manager credential) #**
- 2. Enter Command **400#** to de-activate an Access user's credential; you do not need this person's PIN and/or card to do this.
- 3. Enter this user's ID location (001 through 300); we will use the ID location 023 in this example.

Enter a last # to indicate the end of programming.

Example of Complete Entry for user ID=023:

#### **400# 023# #**

You have now temporarily de-activated this Access user's credential.

### **PROCEDURE 14B - DE-ACTIVATE MANAGER USER CREDENTIALS**

A Manager user's credential can be de-activated (rather than deleted) if required, for example during her/his vacation temporarily; on return, can then be easily reactivated as described in **Procedure 9B**.

#### **Required User Level: Master**

- 1. Put the lock into Pushbutton Programming Mode -> **# Master PIN #**
- 2. Enter Command **401#** to de-activate a Manager user's credential; you do not need this person's PIN and/or card to do this.
- 3. Enter this user's ID location (001 through 300); we will use the ID location 015 in this example.

Enter a last # to indicate the end of programming.

Example of Complete Entry for user ID=015:

#### **401# 015# #**

You have now temporarily de-activated this Manager user's credential.

### **PROCEDURE 15B - DE-ACTIVATE SERVICE USER CREDENTIALS**

A Service user's credential if it had not expired, can be de-activated (rather than deleted) if required, for example during her/his vacation temporarily; on return, can then be easily reactivated as described in **Procedure 10B**.

#### **Required User Level: Master, Manager**

- 1. Put the lock into Pushbutton Programming Mode -> **# Master PIN (or Manager credential) #**
- 2. Enter Command **402#** to de-activate a Manager user's credential; you do not need this person's PIN and/or card to do this.
- 3. Enter this user's ID location (001 through 300); we will use the ID location 125 in this example.

Enter a last # to indicate the end of programming.

Example of Complete Entry for user ID=125:

#### **402# 125# #**

You have now temporarily de-activated this Service user's credential (PIN).

### **PROCEDURE 16B - DE-ACTIVATE ALL USER CREDENTIALS EXCEPT MASTER AND MANAGER(S)**

You may want to de-activate all regular Access and Service users temporarily rather than deleting them permanently - after a lockout or a strike, for example. After this procedure is executed, all these users will have no access to the lock until they are re-activated as described in **Procedure 11B**.

### **Required User Level: Master, Manager**

- 1. Put the lock into Pushbutton Programming Mode -> **# Master PIN (or Manager credential) #**
- 2. Enter Command **498#** to de-activate all Access and Service users.

Enter a last # to indicate the end of programming.

Example of Complete Entry:

**498# #**

### **PROCEDURE 17B - ACTIVATE/DE-ACTIVATE LOCKOUT MODE**

The Master user (and only the Master) can perform a global lockout if required, for example during a strike or fire, etc. At times like this you do not want anyone to return to work and so you should perform a global lockout temporarily. The following procedure can either deactivate & re-activate all user credentials including the managers (but not the Master user) temporarily.

### **Required User Level: Master**

- 1. Put the lock into Pushbutton Programming Mode -> **# Master PIN #**
- 2. Enter Command **499#** to de-activate all users.
- 3. Enter **1#** to activate the Global Lockout Mode (or, **0#** to de-activate Lockout Mode).
- 4. Example of Complete Entry to activate Lockout Mode:

### **499# 1# #**

5. Example of Complete Entry to de-activate Lockout Mode if Lockout was still in effect:

**499# 0# #**

### **PROCEDURE 18B - PERFORM MANUAL DIAGNOSTICS**

Use the Diagnostic command code to perform manual diagnostics of the lock to verify proper operations of the lock's electronic circuit including the green LED, red LED, buzzer and the twelve keypad/pushbuttons - 0 through 9, \* and # keys.

### **Required User Level: Master, Manager**

- 1. Put the lock into Pushbutton Programming Mode -> **# Master PIN (or Manager credential) #**
- 2. Enter Command **500#** for Diagnostics.

You will see a green LED and hear a high beep, followed by a red LED and a low beep to indicate that the LEDs and the buzzer's circuits are working properly.

Enter **1234567890\*#**, in that order exactly, to test each pushbutton's electronic circuitry. If every pushbutton's electronics is working correctly, you will see a green LED and hear a normal beep for each pushbutton that is pressed; this indicates successful test.

3. Enter a last # to indicate the end of testing/diagnostics.

Example of Complete Entry:

### **500# 1234567890\*##**

- 4. If you see a red LED at any time you are pressing a pushbutton, in Step 2 (or 3) above, or at the end of the sequence, there could be a problem with the pushbutton electronics.
- 5. Try the Diagnostics again as shown in Step 3 above.

**Important:** If you still see the red LED and/or hear the low beep, the lock has a problem. Contact Kaba's technical support at 800-849-TECH(8324) Option 5 to help diagnose and fix the problem.

### **BATTERY LIFE AND REPLACEMENT**

The E-Plex Lock uses 4 "AA" alkaline (only) batteries. A variety of factors such as the shelf life, number of lock openings per day, if the users have been accessing the lock in card only mode or PIN and card mode, the environment, battery brand, lock settings etc., will determine how long your lock will operate on a set of batteries. In average conditions, a set of 4AA alkaline batteries can last up to 60,000 openings.

A Low Battery condition is identified by a flash of both red and green LEDs when a valid access credential is entered/presented and the lock will still give access. During the low battery state, the lock can continue operating another 500+ openings. However, it is strongly recommended that all four alkaline batteries in the pack should be replaced as soon as possible. This is especially true in winter when the temperatures go down very low and the battery low duration is considerably shortened.

## Summary of LearnLok<sup>™</sup> Pushbutton Programming Commands

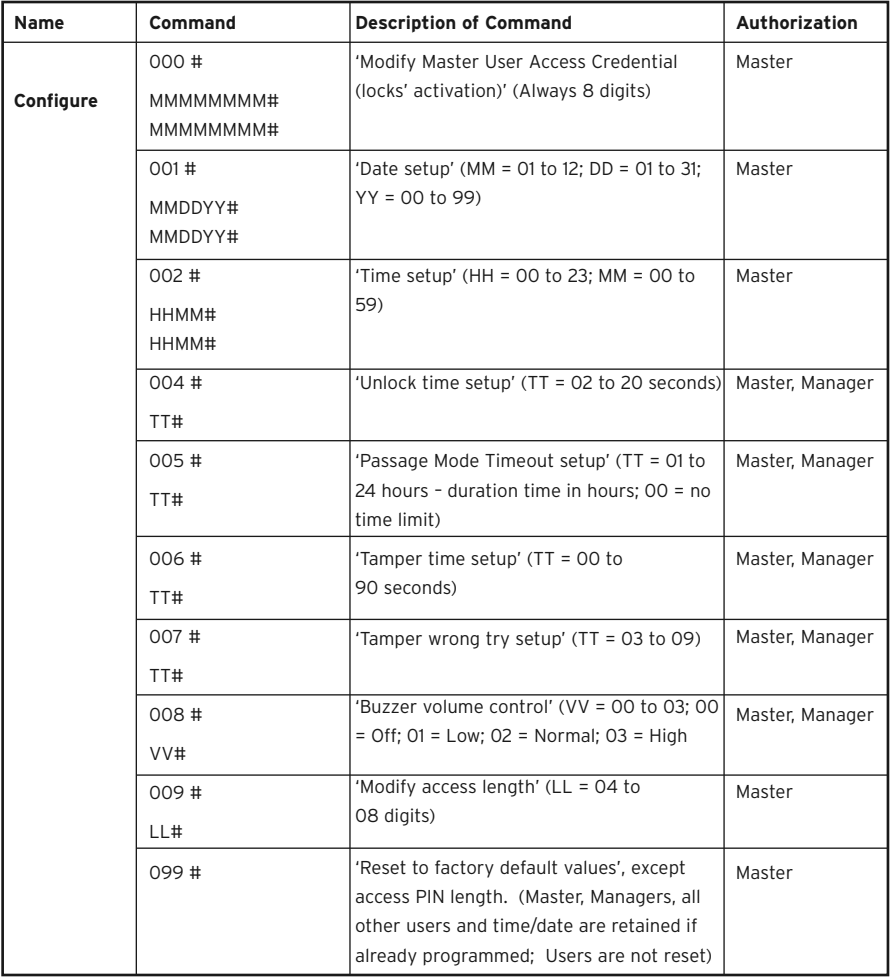

## Summary of LearnLok<sup>™</sup> Pushbutton Programming Commands

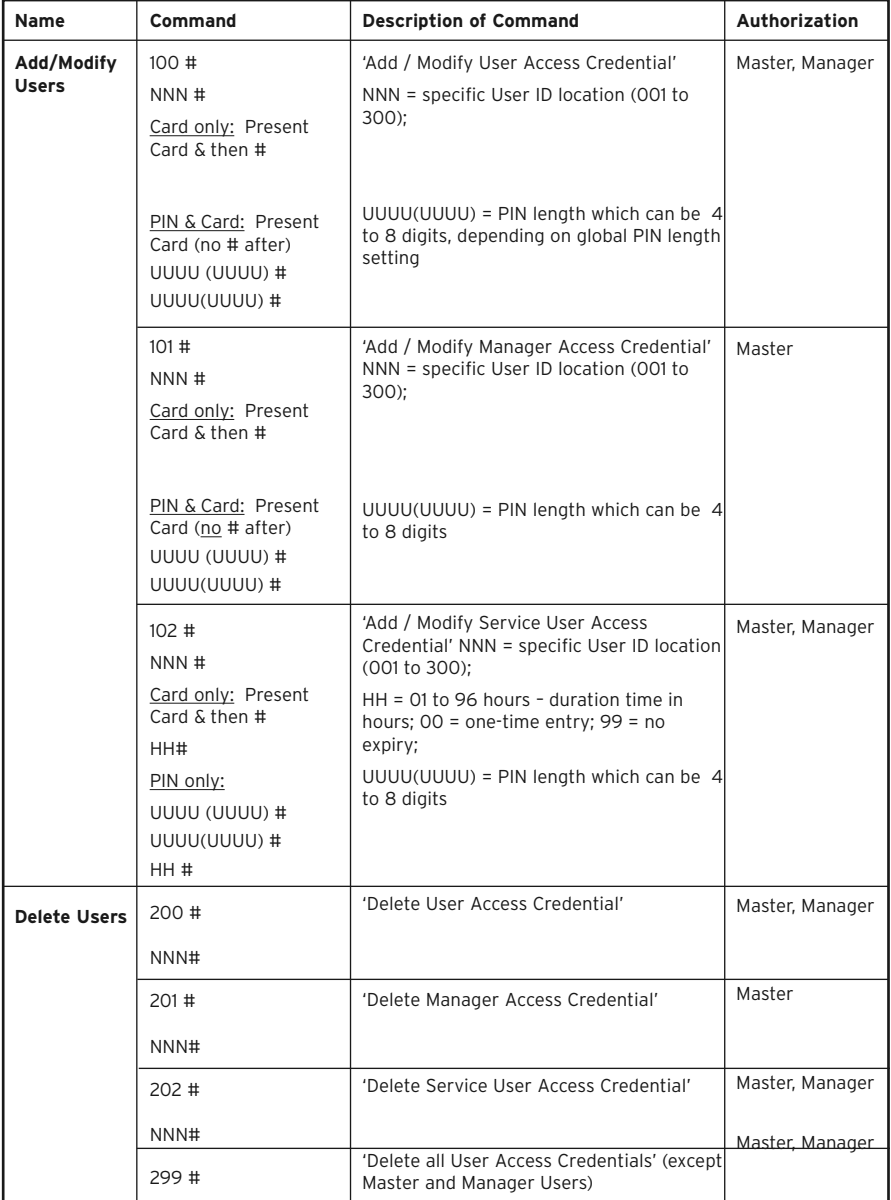

## Summary of LearnLok<sup>™</sup> Pushbutton Programming Commands

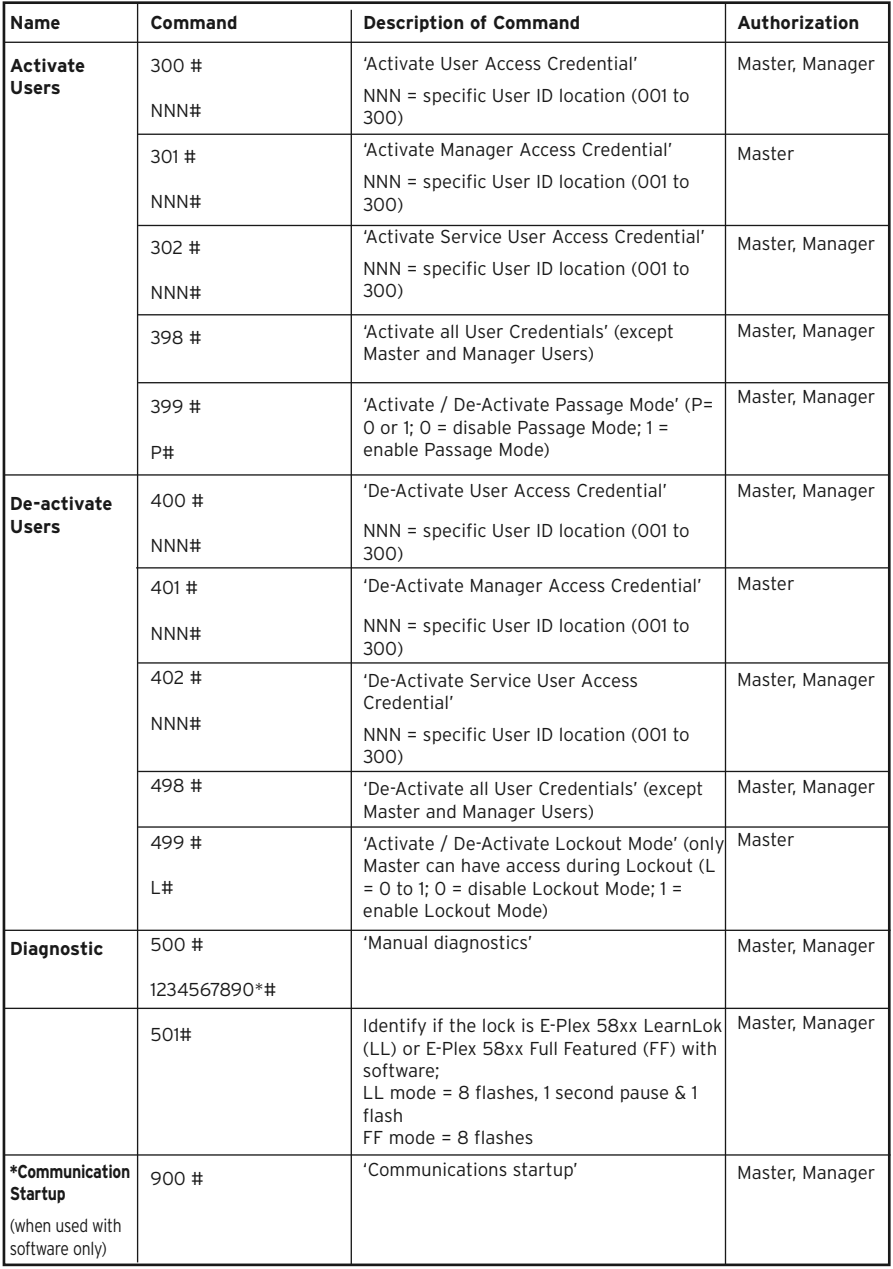

## Visual Feedback Message Definitions

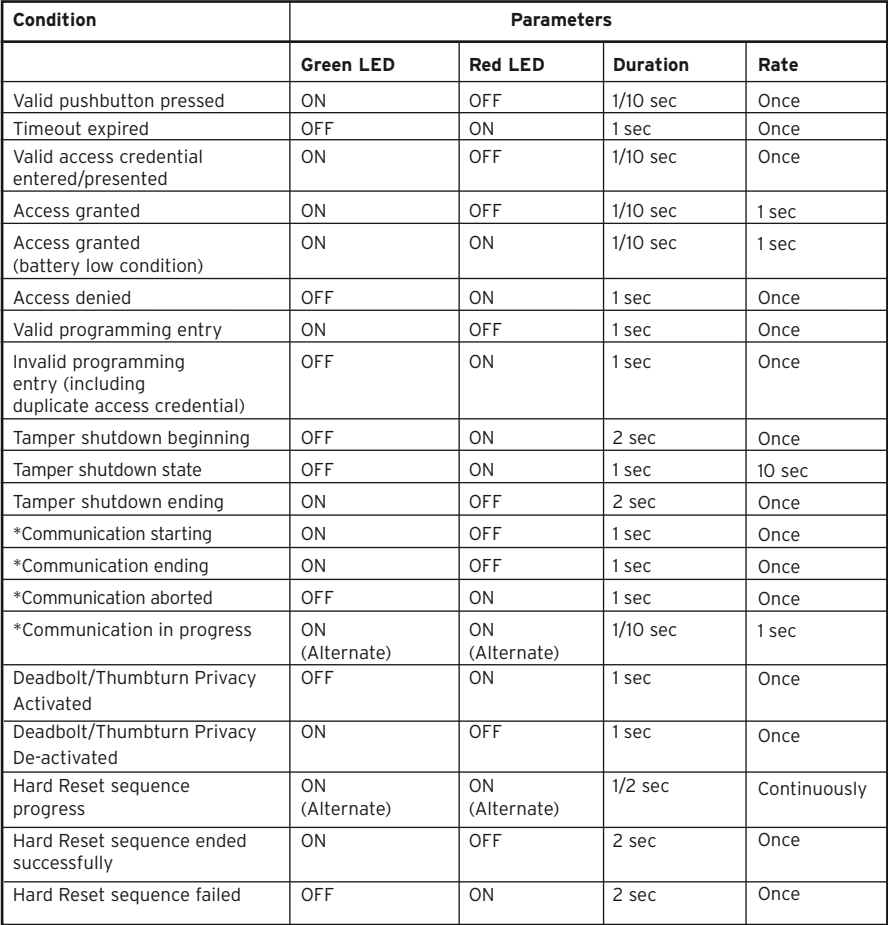

\*When used with the E-Plex Maintenance Unit (M-Unit) handheld and software only

User ID List Sample Table

| User ID # | Access Credential<br>(PIN and/or Card #) | <b>User Name</b> | <b>User Type</b> (A=Access,<br>S=Service, M=Manager) |
|-----------|------------------------------------------|------------------|------------------------------------------------------|
| 001       |                                          |                  |                                                      |
| 002       |                                          |                  |                                                      |
| 003       |                                          |                  |                                                      |
| 004       |                                          |                  |                                                      |
| 005       |                                          |                  |                                                      |
| 006       |                                          |                  |                                                      |
| 007       |                                          |                  |                                                      |
| 008       |                                          |                  |                                                      |
| 009       |                                          |                  |                                                      |
| 010       |                                          |                  |                                                      |
| 011       |                                          |                  |                                                      |
| 012       |                                          |                  |                                                      |
| 013       |                                          |                  |                                                      |
| 014       |                                          |                  |                                                      |
| 015       |                                          |                  |                                                      |
| 016       |                                          |                  |                                                      |
| 017       |                                          |                  |                                                      |
| 018       |                                          |                  |                                                      |
| 019       |                                          |                  |                                                      |
| 020       |                                          |                  |                                                      |
| 021       |                                          |                  |                                                      |
| 022       |                                          |                  |                                                      |
| 023       |                                          |                  |                                                      |
| 024       |                                          |                  |                                                      |
| 025       |                                          |                  |                                                      |
| 026       |                                          |                  |                                                      |
| 027       |                                          |                  |                                                      |

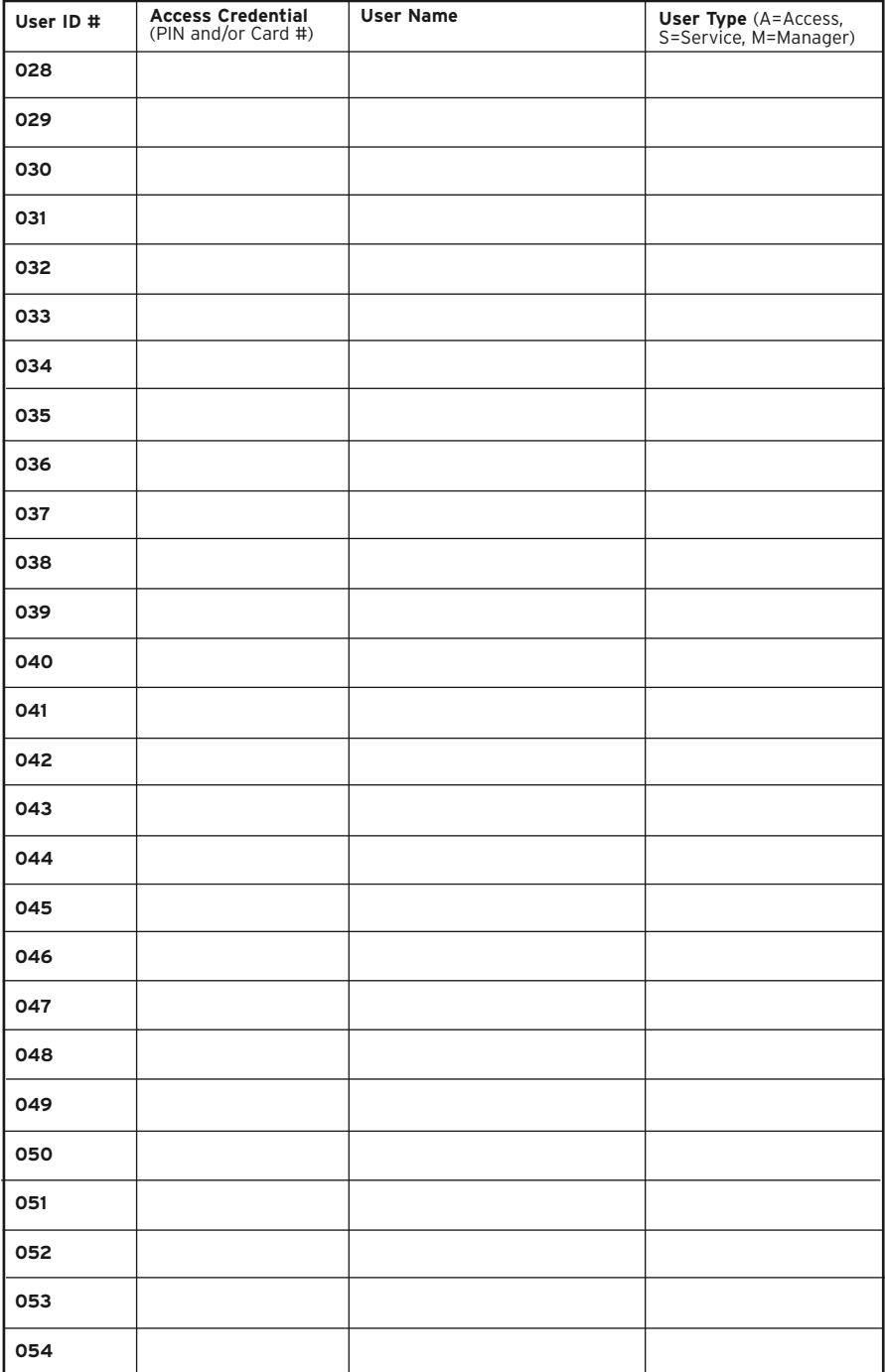

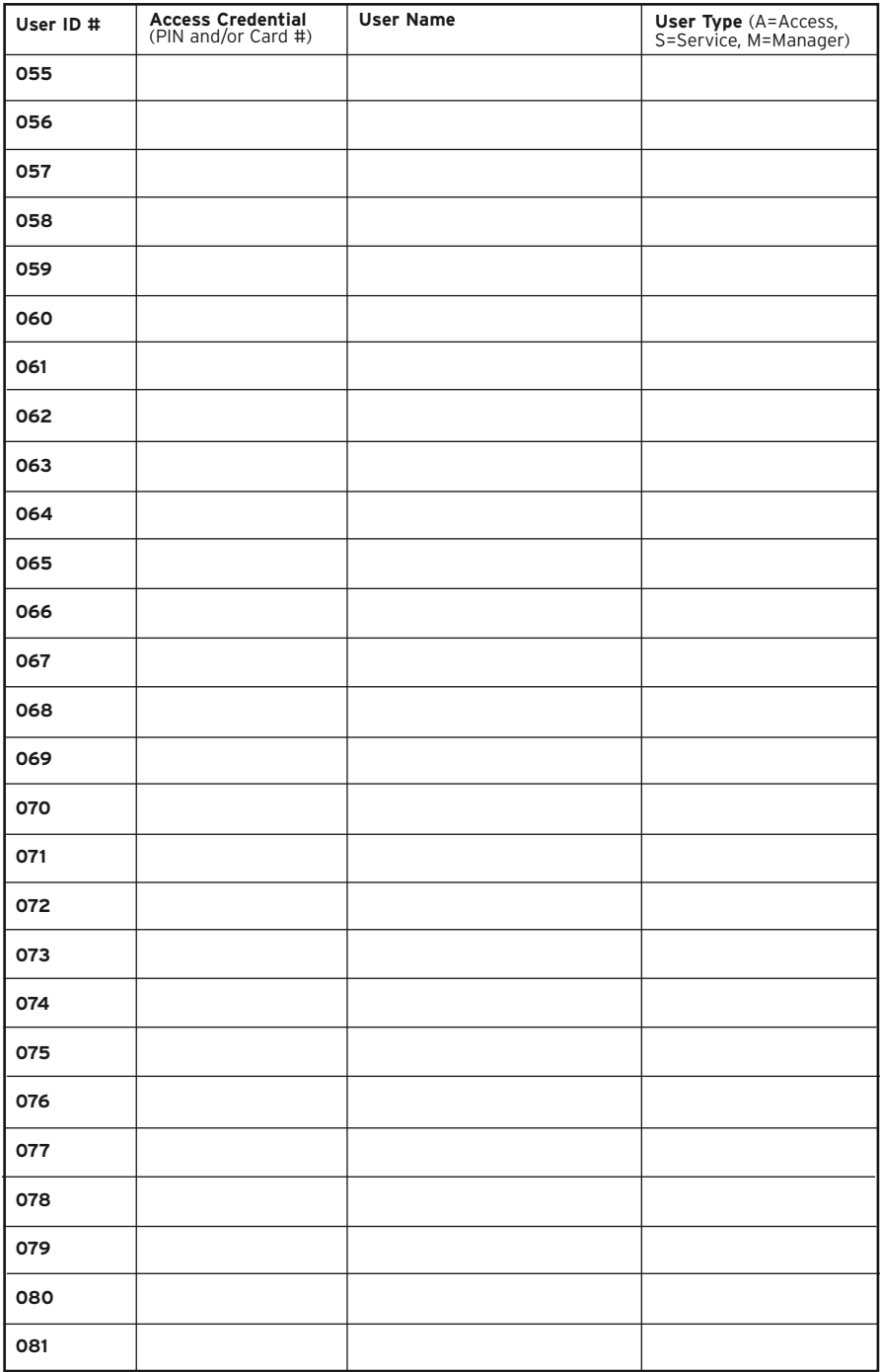

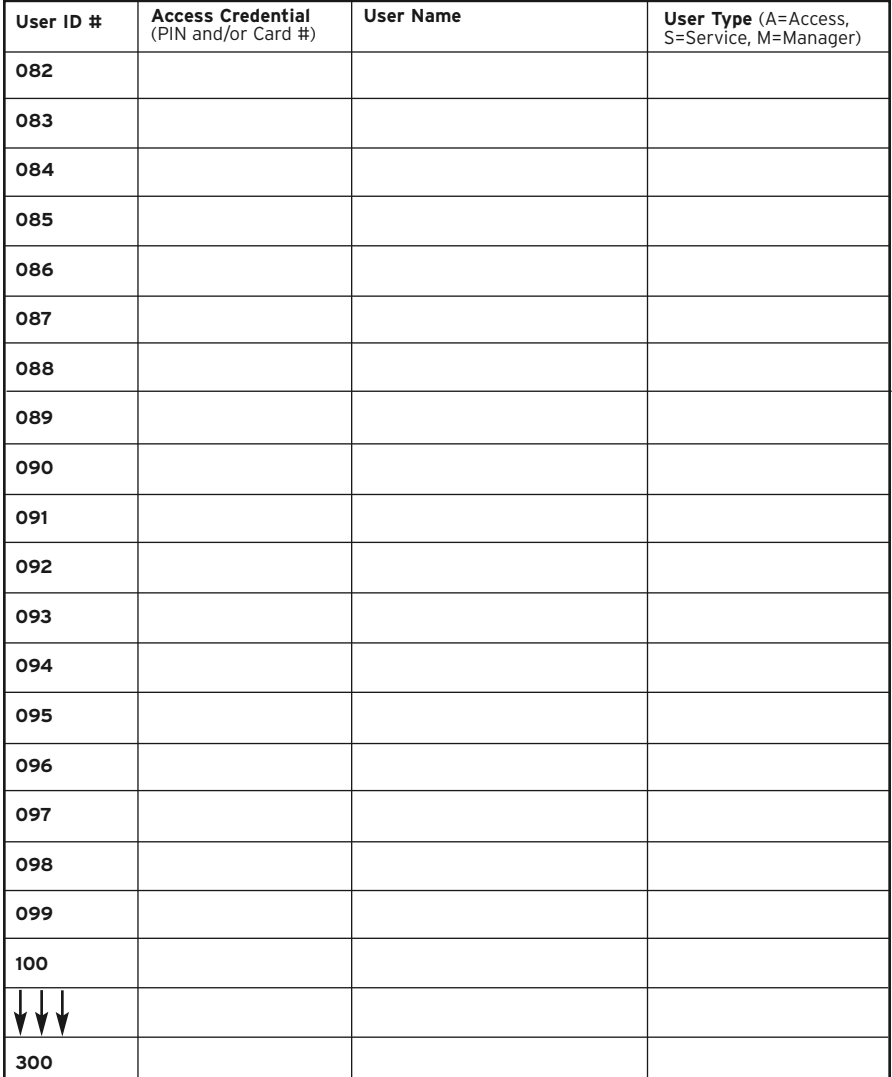

Note: You can upgrade from the "LearnLok™" keypad programming functions to a less labor intensive way of programming and managing the locks & users by using Kaba's optional PC based software kit: the "E-Plex FIPS" software.

For more information, please go to Kaba Access Control's website at www.e-plexlock.com

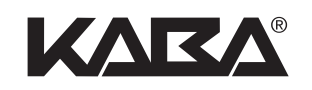

Kaba Access Control 2941 Indiana Avenue Winston-Salem, NC 27105 USA Tel: (800) 849-8324 (336) 725-1331 Fax: (800) 346-9640 (336) 725-3269

**w w w. k a b a a c c e s s . c o m w w w. e - p l e x l o c k . c o m**